**Министерство науки и высшего образования Российской Федерации**

**Федеральное государственное бюджетное образовательное учреждение высшего образования Санкт-Петербургский горный университет**

**Кафедра геоэкологии**

# **ДИССТАНЦИОННЫЕ И ГИС-ТЕХНОЛОГИИ В ГЕОЭКОЛОГИЧЕСКИХ ИССЛЕДОВАНИЯХ**

*Методические указания по курсовому проектированию для студентов бакалавриата направления 05.03.06*

> **САНКТ-ПЕТЕРБУРГ 2021**

УДК 504.064 (073)

**ДИССТАНЦИОННЫЕ И ГИС-ТЕХНОЛОГИИ В ГЕОЭКОЛОГИЧЕСКИХ ИССЛЕДОВАНИЯХ:** Методические указания по курсовому проектированию / Санкт-Петербургский горный университет. Сост. *А.В. Стриженок*. СПб, 2021. 29 с.

Курсовой проект по дисциплине «Дисстанционные и ГИС-технологии в геоэкологических исследованиях» направлен на формирование у студентов навыков обобщения знаний, полученных на лекциях и лабораторных занятиях, и применения этих знаний для самостоятельного решения практических задач.

В результате выполнения курсового проекта студенты должны сформировать и продемонстрировать следующие профессиональные компетенции: готовность использовать научные законы и методы при оценке состояния окружающей среды в сфере функционирования производств по эксплуатационной разведке, добыче и переработке твердых полезных ископаемых, а также при строительстве и эксплуатации подземных объектов; пользование компьютером как средством управления и обработки информационных массивов; владение методами геохимических и геофизических исследований, общего и геоэкологического картографирования, обработки, анализа и синтеза полевой и лабораторной геоэкологической информации.

В методических указаниях представлен комплекс заданий по геопозиционированию карт и планов в различных системах координат, оцифровке объектов и основных элементов рельефа, интерпретации и визуализации результатов экологического мониторинга средствами программных продуктов *MapInfo Professional* и *Golden Software Surfer*.

Предназначены для студентов бакалавриата направления 05.03.06 «Экология и природопользование» профиля подготовки «Природопользование».

Научный редактор проф. *М.А.Пашкевич*

Рецензент к.т.н. *Н.И. Горошкова* (Государственный гидрологический институт)

> Санкт-Петербургский горный университет, 2021

### **ВВЕДЕНИЕ**

Целью освоения дисциплины «Дисстанционные и ГИСтехнологии в геоэкологических исследованиях» является получение студентами знаний о методах и средствах дистанционного зондирования земли (ДЗЗ), методиках дешифрирования и обработки данных дистанционного зондирования природно-территориальных комплексов, в том числе с использованием современных ГИС-оболочек.

Целью курсового проектирования является систематизация, закрепление и расширение теоретических знаний в области использования ГИС в геоэкологических исследованиях, приобретение навыков практического применения этих знаний для решения конкретных научных, инженерных и производственных задач.

Выполнение курсового проекта является заключительным этапом изучения студентами рассматриваемой дисциплины и основным средством оценки их знаний.

Курсовой проект выполняется на примере конкретных производственных объектов минерально-сырьевого комплекса России на основании исходных данных, включающих топографическую основу с расположенными на ней постами мониторинга, и результаты экологического мониторинга компонентов природной среды для каждого поста. Исходные данные студентам предоставляет руководитель курсового проектирования в соответствии с вариантом.

Курсовой проект состоит из двух основных частей:

– разработка цифровой тематической карты на основании растровой основы;

– разработка ситуационной экологической карты на основании данных экологического мониторинга;

При выполнении курсового проекта используется сертифицированные программные продукты *MapInfo Professional* и *Golden Software Surfer*.

Курсовой проект выполняется индивидуально в соответствии с полученными исходными данными. Результаты выполненной работы оформляются в виде отчета, который подлежит защите

При выполнении курсового проекта целесообразно придерживаться принятой в настоящих методических указаниях последовательности выполнения разделов проекта.

# **1. РАЗРАБОТКА ЦИФРОВОЙ ТЕМАТИЧЕСКОЙ КАРТЫ 1.1 ГЕОПРИВЯЗКА ТОПОГРАФИЧЕСКОЙ КАРТЫ**

Любые пространственные данные, которые планируется использовать в качестве топографической основы (исходного растра) в ГИС, нуждаются в географической привязке (геопривязке).

Геопривязка подразумевает под собой пространственную ориентацию топографической основы в какой-либо общепринятой (географическая, полярная, плоская прямоугольная) или искусственно созданной (план-схема) системе координат.

При работе с геопривязанными изображениями появляется возможность выполнения операций перехода из одной системы координат в другую, определения реальных значений длин, периметров и площадей пространственных объектов, сшивки соседних листов карт, планов или изображений, полученных путем дистанционного зондирования поверхности Земли.

Функциональные возможности программного продукта MapInfo позволяют осуществлять геопривязку отсканированных карт и планов, аэро- и космоснимков, и другой картографической информации в любой системе координат.

**Система координат** - это система величин, определяющих положение точки в пространстве или на плоскости. Наибольшее распространение в геодезии и картографии получили: географическая система координат, полярная система координат и плоская прямоугольная система координат.

**Географическая система координат** (рис. 1) определяет положение точки на Земной поверхности угловыми величинами **широтой** и **долготой**.

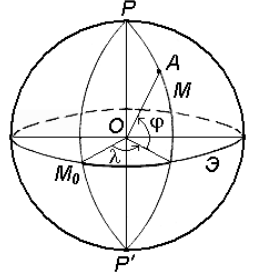

Рис. 1. Система географических координат

**Географическая широта** (φ) – угол, образованный отвесной линией в данной точке и экваториальной плоскостью. Географическая широта бывает северной и южной и изменяется от  $0^0$  до  $90^0$ .

**Географическая долгота** (λ) – двугранный угол между плоскостями меридиана данной точки с плоскостью начального (Гринвичского) меридиана. Долгота бывает восточной и западной, и изменяется от  $0^0$  до  $180^0$ .

**Полярная система координат** (рис. 2) определяет положение точки на Земной поверхности линейно-угловыми величинами **углом** (β), отсчитываемым по часовой стрелке от полярной оси (*ОР*) до направления на горизонтальную проекцию точки (*А*'), и **полярным расстоянием** (*r*) от полюса системы (*О*) до проекции точки (*А*').

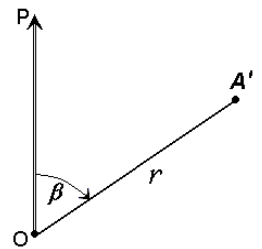

Рис. 2. Полярная система координат

Для определения положения точек в **плоской прямоугольной системе координат** (рис. 3) используют горизонтальную координатную плоскость *ХОУ*, образованную двумя взаимно перпендикулярными прямыми. Одну из них принимают за ось абсцисс *X*, другую – за ось ординат *Y*, точку пересечения осей *О* – за начало координат.

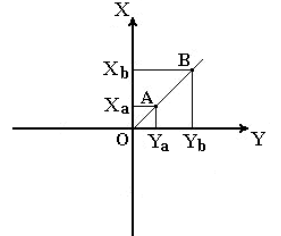

Рис. 3. Плоская прямоугольная система координат

Изучаемые точки проектируют с математической поверхности Земли на координатную плоскость *ХОУ*. Так как сферическая поверхность не может быть спроектирована на плоскость без искажений, то при построении плоской проекции математической поверхности Земли принимается неизбежность данных искажений, но при этом их величины в достаточной степени ограничивают. С этой целью вводится равноугольная картографическая проекция Гаусса-Крюгера (рис. 4), в которой математическая поверхность Земли проектируется на плоскость по участкам - зонам, на которые вся земная поверхность делится меридианами через 6° или 3°, начиная с начального меридиана.

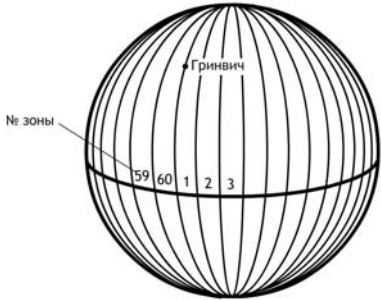

Рис. 4. Равноугольная картографическая проекция Гаусса-Крюгера

В пределах каждой зоны строится своя прямоугольная система координат. С этой целью все точки данной зоны проецируются на поверхность цилиндра (рис. 5а), ось которого находится в плоскости экватора Земли, а его поверхность касается поверхности Земли вдоль среднего меридиана зоны, называемого осевым. При этом соблюдается условие сохранения подобия фигур на земле и в проекции при малых размерах этих фигур.

После проектирования точек зоны на цилиндр, он развертывается на плоскость, на которой изображение проекции осевого меридиана и соответствующего участка экватора будет представлена в виде двух взаимно перпендикулярных прямых (рис. 5б). Точка пересечения их принимается за начало зональной плоской прямоугольной системы координат, изображение северного направления осевого меридиана - за положительную ось абсцисс, а изображение восточного направления экватора - за положительное направление оси ординат.

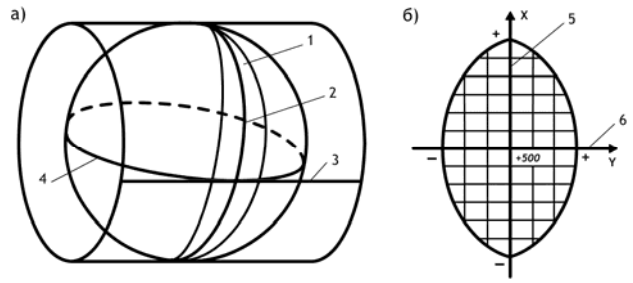

Рис. 5. Равноугольная картографическая проекция Гаусса-Крюгера (а) и зональная система координат (б): 1 - зона, 2 - осевой меридиан зоны, 3 - проекция экватора на поверхность цилиндра, 4 - экватор, 5 - проекция осевого меридиана, 6 - проекция экватора

Для всех точек на территории Российской федерации абсциссы имеют положительное значение. Чтобы ординаты точек также были только положительными, в каждой зоне ординату начала координат принимают равной 500 км (рис. 5б). Таким образом, точки, расположенные к западу от осевого меридиана, имеют ординаты меньше 500 км, а к востоку – больше 500 км. Эти ординаты называют преобразованными.

В рамках курсового проекта студентам необходимо осуществить геопривязку топографической карты, выданной руководителем, в системе плоских прямоугольных координат. Топографические карты с нанесенной на них сеткой плоских прямоугольных координат – наиболее достоверный и качественный источник картографической информации для территории бывшего СССР. Геопривязка такой карты проводится по следующему алгоритму:

– для загрузки исходного растра в интерфейс программы *MapInfo* необходимо выполнить команду «Файл» → «Открыть». В появившемся окне выбираем тип файла «Растр», после чего открываем исходный растр;

– в появившемся окне необходимо нажать кнопку «Регистрировать», после чего попадаем в окно регистрации изображения;

– геопривязку исходного растра следует начинать с выбора системы координат. Чтобы осуществить геопривязку растра в плоской-прямоугольной системе координат необходимо в появившемся окне нажать кнопку «Проекция» и выбрать проекцию Гаусса-Крюгера (Пулково 1942), а также номер 6-и градусной зоны. Номер 6-и градусной зоны определяется по топографической карте как первая цифра (если полная координата состоит из 4 цифр) или первые 2 цифры (если полная координата состоит из 5 цифр) координат по оси *Y* (ось ординат);

– следующим шагом геопривязки является расстановка реперных точек. Целесообразнее всего точки разместить на пересечении линий сетки плоских прямоугольных координат, так как здесь точно известны координаты каждой точки. Для вставки реперной точки необходимо нажать кнопку «Добавить» и разместить точку на карте, после чего появится окно ввода координат, куда вводим координаты установленной точки: *X* – в данном случае будет долгота, а *Y* – широта в метрах. Для геопривязки топографической карты необходимо разместить на ней как минимум 4 точки, преимущественно по углам карты. При правильном расположении реперных точек и правильном вводе координат ошибка регистрации растра не должна превышать 1 пиксель. Конечный результат геопривязки растровой основы представлен на рис. 6;

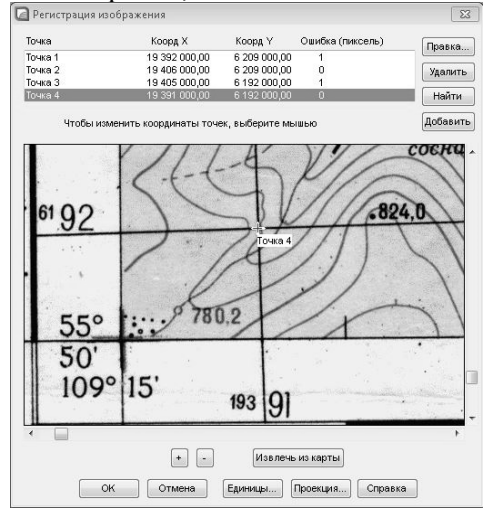

Рис. 6. Конечный результат геопривязки растровой основы

– к регистрации карты можно всегда вернуться, выполнив команду «Таблица» → «Растр» → «Регистрация изображения».

### **1.2 ОЦИФРОВКА ОБЪЕКТОВ НА ТОПОГРАФИЧЕСКОЙ КАРТЕ**

При работе в ГИС существует 2 основные модели пространственных данных - **растровая** и **векторная**.

**Растровая модель данных** - это цифровое представление пространственных объектов в виде совокупности ячеек растра (пикселов) с присвоенными им значениями класса объектов. Растровое представление данных предполагает позиционирование объектов посредством указания их положения в соответствующей растру прямоугольной матрице (порядковый номер строки и столбца матрицы) единообразно для всех типов пространственных объектов. При этом вся изучаемая территория разбивается на элементы регулярной сетки или ячейки, каждая из которых содержит только одно значение. При работе в ГИС растровая модель данных топографической основой с геопривязкой, то есть пространственно ориентированным изображением, с которым планируется работать.

**Векторная модель данных** - это цифровое представление точечных, линейных и полигональных объектов в виде набора координатных пар. Векторная модель данных позволяет привязать любую пространственную информацию (абсолютная отметка, координаты и т.д.) или какой либо физический параметр (население, средняя температура, концентрация загрязняющего вещества и т.д.) к каждому точечному, линейному или полигональному объекту, а также позволяет рассчитывать другие параметры объекта, на основании существующих данных. Перевод пространственных данных из растрового представления в векторную форму называется **оцифровкой**.

Оцифровка объектов на топографической карте проводится по следующему алгоритму:

– в панели инструментов Управление слоями делается редактируемым косметический слой исходного растра. Косметический слой – этой временный слой, который создается для оцифровки нового набора пространственных данных, которые затем сохраняются в отдельный слой с определенным названием;

– в панели инструментов «Пенал» выбирается инструмент,

который будет использоваться для оцифровки. Инструмент зависит от типа объекта, так, например точечные объекты оцифровываются с использованием инструмента «Символ», линейные объекты – «Полилиния», а площадные объекты – «Полигон»;

– после того, как один или несколько объектов в слое оцифрованы, необходимо сохранить косметический слой. Для этого необходимо выполнить команду «Карта» → «Сохранить косметику». Слою присваивается название, например «Реки».

– дальше вся работа для оцифровки типовых объектов проводится в созданном слое «Реки», для этого необходимо выполнить команду «Файл» → «Открыть». В появившемся окне выбираем тип файла «*MapInfo* (\*.*tab*)», а в поле ниже – «в активной карте», после чего открываем сохраненный слой;

– для создания нового типового слоя необходимо проделать всю процедуру сначала, а затем сохранить косметический слой под другим названием, например «Озера».

Конечный результат оцифровки представлен на рис. 7.

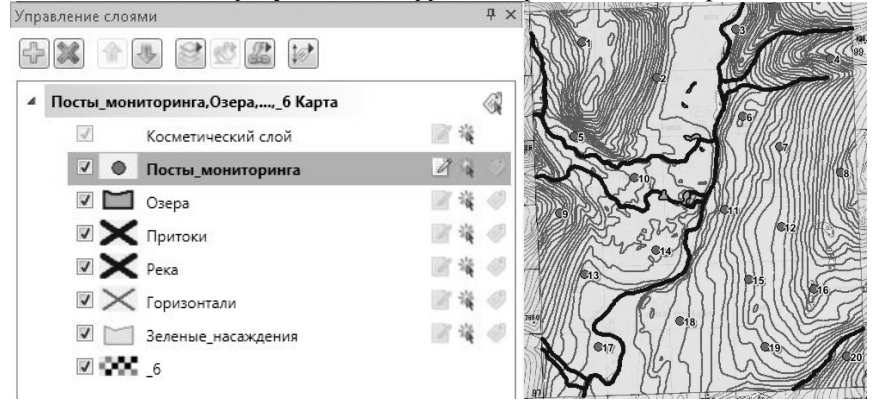

Рис. 7. Результат оцифровки горизонталей на топографической карте в графическом и табличном видах

После того, как все тематические слои сформированы и стили всех объектов скорректированы в соответствии со стилями этих объектов на исходной топографической карте, результат работы сохраняется в виде Рабочего набора.

# **2. РАЗРАБОТКА СИТУАЦИОННОЙ ЭКОЛОГИЧЕСКОЙ КАРТЫ**

#### **2.1 ПОДГОТОВКА МАССИВА ИСХОДНЫХ ДАННЫХ**

Следующим этапом выполнения курсового проекта является построение ситуационной экологической карты на основании данных экологического мониторинга атмосферного воздуха. Для этого в программе *MapInfo* необходимо сформировать новый слой и нанести на него не менее 20 постов мониторинга атмосферного воздуха. Расположение постов мониторинга должно осуществляться равномерно по всей топографической карте.

– создаем новый тематический слой. Для этого в разделе «Файл» выбираем «Новая таблица». В открывшемся окне указываем способ отображения таблицы, например «Добавить к Карте» и нажимаем «Создать»;

– в открывшемся окне создаем структуру таблицы (каждый параметр формирует новую колонку в таблице). Добавляем поле, указываем его название и тип данных. В программном продукте *MapInfo* предоставляется возможность работы со следующими типами данных: **символьное** – текстовый тип, максимальная длина которого 254 символа; **целое** – числовой тип, целые числа; **короткое целое** – числовой тип, целые числа, но занимает меньше места на жестком диске, чем целый тип; **вещественное** – числовой тип с плавающей точкой; **десятичное** – числовой тип, позволяет настраивать длину (количество символов) в целой и дробной части; **дата** – позволяет хранить даты; **время** – позволяет хранить время; **логическое** – может иметь лишь два значения: «правда» и «ложь». Тип данных в колонке выбирается в соответствии с типом данных, которые будут находиться в данной колонке. В рамках курсового проекта требуется создать 13 колонок: *N* – порядковый номер точки мониторинга; *X* и *Y* – географические координаты точек мониторинга; *С(СО)*, *C(NO*2*)*, *C(SO2)* – измеренные концентрации *СО*, *NO*<sup>2</sup> и *SO*<sup>2</sup> в точке соответственно; ПДК(*CO*), ПДК(*NO*<sub>2</sub>), ПДК(*SO*<sub>2</sub>) – предельно допустимые концентрации *СО*, *NO*<sup>2</sup> и *SO*<sup>2</sup> соответственно; *Kk*(*СО*),  $Kk(NO<sub>2</sub>)$ ,  $Kk(SO<sub>2</sub>)$  – коэффициенты контрастности *CO*, *NO*<sub>2</sub> и *SO*<sub>2</sub> соответственно; *Кz* – суммарный коэффициент загрязнения в каждой точке мониторинга. Внешний вид окна создания структуру таблицы

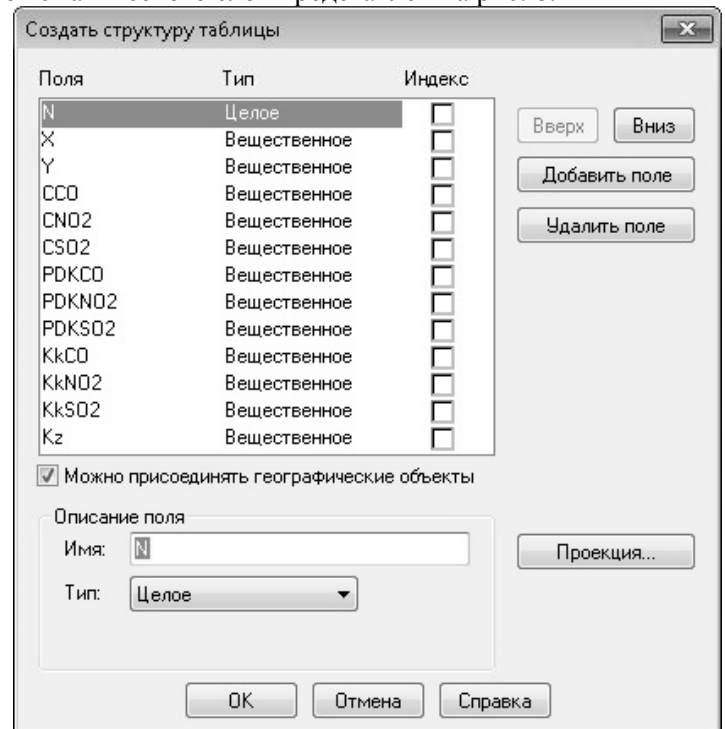

#### нового тематического слоя представлен на рис. 8.

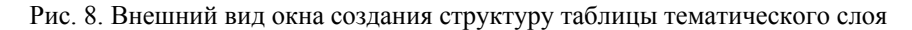

– созданную таблицу сохраняем как «Посты мониторинга». В полученном слое, сделав его редактируемым в панели «Управление слоями», создаем не менее 20 точек - постов мониторинга атмосферного воздуха с использованием инструмента «Символ» (точечный объект) в меню «Пенал». Точки должны быть равномерно распределены по всей площади топографической карты;

– в первой колонке «*N*» необходимо задать порядковый номер поста мониторинга. Это можно сделать или вручную, или с использованием функции автоматической нумерации. Для этого в меню «Таблица» выбираем функцию «Обновить колонку», в открывшемся поле в меню «Обновить таблицу» выбираем обновляемую таблицу, в нашем случае «Посты мониторинга», в меню «Обновить колонку» выбираем колонку, в которой будет порядковый номер, в нашем случае колонка «*N*», а в меню «Значение» вводим функцию «*RowId*» для создания автоматической нумерации строк (рис. 9);

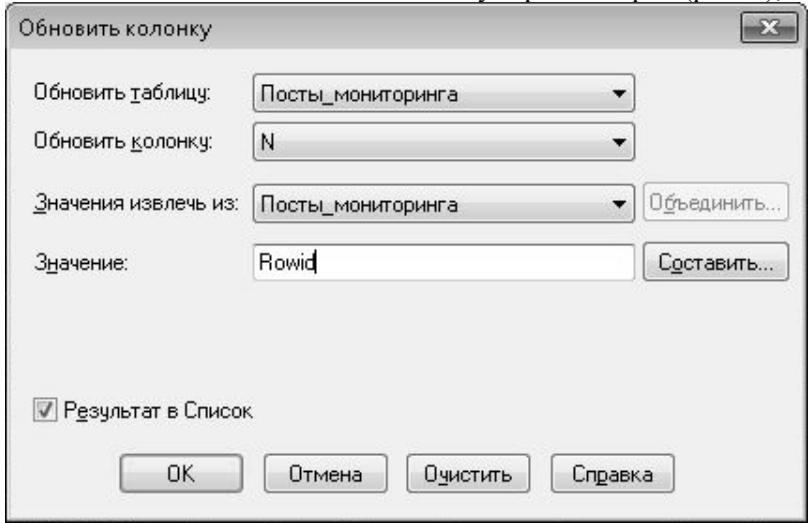

Рис. 9. Создание автоматической нумерации строк таблицы

– в колонки *X* и *Y* требуется задать координаты постов мониторинга. Для этого необходимо выполнить команду «Программы» → «Каталог программ», которая откроет окно загрузки встроенных утилит *MapInfo*. В этом окне необходимо поставить флажок напротив утилиты «Извлечь координаты». После этого в меню Программы появляется новый пункт – «Записать координаты объекта». Выбрав эту команду, открывается окно утилиты определения координат (рис. 10). В появившемся окне необходимо выбрать в какую колонку будет помещена долгота (*X*), а в какую широта (*Y*). Если колонки для координат были созданы ранее, то выбираем эти колонки, если нет, то необходимо нажать на кнопку «Создать новые колонки для координат» и задать их названия. После этого необходимо выбрать систему координат, в которой будут определены координаты объектов, затем нажимаем кнопку «Извлечь координаты». В таблице появляются координаты всех отображенных в данном тематическом слое объектов. Следует отметить, что координаты линейного и площадного объекта определяются для их геометрического центра. Фрагмент таблицы атрибутивных данных с определенными координатами объектов представлен на рис. 11;

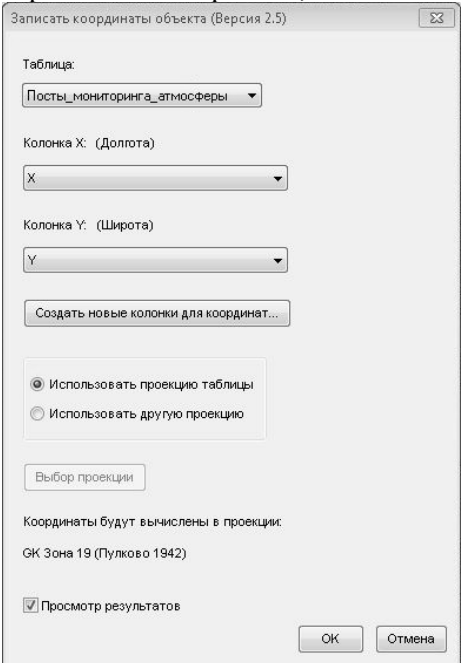

Рис. 10. Окно утилиты определения координат объектов

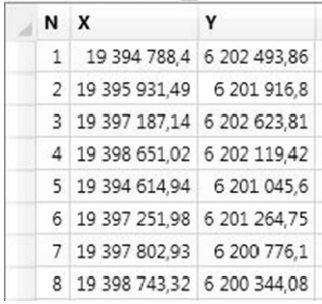

Рис. 11. Фрагмент таблицы атрибутивных данных с определенными координатами объектов

– далее в колонки *С*(*СО*), *C*(*NO*2), *C*(*SO*2) необходимо вручную ввести значения концентраций указанных загрязняющих веществ, полученных на каждом посту экологического мониторинга, а в колонки ПДК(*CO*), ПДК(*NO*<sub>2</sub>), ПДК(*SO*<sub>2</sub>) – значения ПДК указанных загрязняющих веществ в соответствии с нормативом ГН 2.1.6.3492-17;

– в колонках *Kk*(*СО*), *Kk*(*NO*2), *Kk*(*SO*2) трпроизвести расчет коэффициентов контрастности для указанных загрязняющих веществ. Для этого в меню «Таблица» выбираем функцию «Обновить колонку», в открывшемся поле в меню «Обновить таблицу» выбираем обновляемую таблицу, в нашем случае «Посты мониторинга», в меню «Обновить колонку» выбираем колонку, в которой будет значение коэффициента контрастности, а в меню «Значение» вводим формулу *Kk*=*C*/ПДК, принимая в качестве *С* и ПДК соответствующие колонки.

– аналогичным образом определяем коэффициент суммарного загрязнения по формуле *Kz*=Σ*Kk*;

– итоговую таблицу (рис. 12) необходимо сохранить в виде текстового файла, чтобы оставить за собой возможность перенести результаты проделанной работы в *Microsoft Excell* или любую другую ГИС.

| N |            |         | CCO  | CNO <sub>2</sub> | CSO <sub>2</sub> | PDKCO | PDKNO2 | PDKSO2 | KkCO          | KkNO <sub>2</sub> | KkSO <sub>2</sub> | Kz           |
|---|------------|---------|------|------------------|------------------|-------|--------|--------|---------------|-------------------|-------------------|--------------|
|   | 1 19394788 | 6202494 | 0,1  | 0.05             | 0,02             |       | 0.04   | 0.05   | 0,033333      | 1,25              |                   | 0,4 1,683333 |
|   | 2 19395931 | 6201917 | 0.03 | 0.043            | 0,01             |       | 0.04   | 0.05   | 0,01          | 1,075             | 0,2               | 1.285        |
|   | 3 19397187 | 6202624 | 0.05 | 0.033            | 0,03             |       | 0.04   |        | 0,05 0,016667 | 0,825             |                   | 0,6 1,441667 |
|   | 4 19398651 | 6202119 | 0,2  | 0,03             | 0,04             |       | 0,04   |        | 0,05 0,066667 | 0,75              | 0,8               | 1,616667     |
|   | 5 19394615 | 6201046 | 0,6  | 0,045            | 0,03             |       | 0,04   | 0.05   | 0,2           | 1,125             | 0,6               | 1,925        |
|   | 6 19397252 | 6201265 | 0.9  | 0.039            | 0.02             |       | 0.04   | 0.05   | 0,3           | 0,975             | 0,4               | 1,675        |
|   | 7 19397803 | 6200776 | 1.3  | 0.031            | 0.04             |       | 0.04   |        | 0.05 0.433333 | 0.775             |                   | 0.8 2.008333 |
|   | 8 19398743 | 6200344 | 1,5  | 0.028            | 0,03             |       | 0.04   | 0,05   | 0,5           | 0,7               | 0,6               | 1,8          |

Рис. 11. Итоговый вид таблицы атрибутивных данных

Существует и второй вариант формирования таблицы атрибутивных данных посредством программного оснащения *Microsoft Office* - *Microsoft Excel*. Для этого необходимо точно знать координаты расположения постов мониторинга атмосферного воздуха в какой-либо системе координат, чтобы была возможность позиционировать точки расположения постов мониторинга на рассматриваемой картографической основе.

В таком случае массив исходных данных представляет собой

таблицу формата Microsoft Excel, в которой содержится массив точек с их координатами, значениями концентраций, ПДК, коэффициентов контрастности и коэффициента суммарного загрязнения по основным загрязняющим веществам в атмосферном воздухе.

Построить ситуационную экологическую карту по исходным данным в такой форме можно по следующему алгоритму:

- для загрузки исходных данных в интерфейс программы *MapInfo* необходимо проделать команду «Файл»  $\rightarrow$  «Открыть». В появившемся окне выбираем тип файла «Microsoft Excel», после чего открываем исходный файл:

- в появившемся окне необходимо поставить галочку в ячейке «Задать заголовки из ячеек, находящихся над выбранным диапазоном», в противном случае, заголовки отразятся как первая строка таблицы, и работа с такой таблицей в *MapInfo* будет невозможна. Диапазон, в котором находятся требуемые данные, выбирается автоматически, поэтому здесь ничего менять не нужно;

- следующее окно - форма редактирования названия и типа данных в колонках таблицы. Здесь появляется возможность самостоятельно задать необходимый тип данных в соответствии с их описанием, приведенном на странице 11 настоящих методических указаний. Заголовок колонки задается из исходной таблицы Microsoft Excel, но при желании его можно поменять на произвольный;

- после выполнения всех операций, в окне появляется таблица MapInfo, однако на данном этапе массив точек, описанный в таблице, не нанесен на карту. Чтобы нанести данный массив точек на карту, необходимо выполнить команду Таблица  $\rightarrow$  Создать точечные объекты;

- в появившемся окне необходимо выбрать таблицу, из которой будут заимствоваться данные для построения точечных объектов, символ отображения точечного объекта на карте, а также колонки, из которых будут приниматься долгота и широта. Долгота будет описываться координатой  $X$ , а широта -  $Y$ . Кроме этого очень важно задать проекцию расположения точечных объектов в пространстве. Если координаты точек в исходной таблице заданы в той же проекции, в которой осуществлялась геопривязка исходного растра, то необходимо во вкладке «Проекция» выбрать проекцию Гаусса-Крюгера (Пулково 1942) и номер 6-и градусной зоны. Как определяется номер зоны подробно описано на странице 8 настоящих методических указаний;

- итоговую таблицу необходимо сохранить в виде текстового файла, чтобы оставить за собой возможность перенести результаты проделанной работы в Microsoft Excell или любую другую ГИС.

# 2.2 ПОСТРОЕНИЕ ТЕМАТИЧЕСКОЙ ПОВЕРХНОСТИ

Тематическая поверхность - это объект, представленный значениями какого-либо параметра Z (температура, концентрация, уровень загрязнения и т.д.), распределенного по области, определяемой координатами Х и У. Классическим примером тематической поверхности является карта рассеивания загрязняющих веществ в приземной атмосфере.

Построение тематической поверхности для визуализации результатов экологического мониторинга может быть выполнено средствами MapInfo по следующему алгоритму:

- в активном окне карты необходимо открыть слой, содержащий атрибутивные данные о качестве атмосферного воздуха на рассматриваемой территории. В рамках курсового проекта это слой «Посты мониторинга». Команда для выполнения этой операции приведена выше по тексту данных методических указаний;

- лалее необходимо выполнить команду «Карта»  $\rightarrow$  «Создать тематическую карту». В появившемся окне необходимо выбрать тип «Поверхность» и метод математической аппроксимации. который будет использоваться для построения тематической поверхности. В программном продукте MapInfo построение тематической поверхности можно выполнить с использованием лишь двух методов математической аппроксимации - метод нерегулярной триангуляционной сети (TIN) и метод обратных взвешенных расстояний  $(IDW)$ :

- нажав кнопку «Далее», появляется следующее окно, в котором необходимо выбрать параметр, по которому требуется построить поверхность (в рамках курсового проекта это будут коэффициенты контрастности и коэффициент суммарного загрязнения), и таблицу для отсечения данных. Таблица для отсечения данных - это таблица, описывающая область, в которой будет производиться интерполяция, в том случае, если аппроксимацию не нужно проводить на всей плоскости исходного растра;

- в следующем окне происходит настройка параметров интерполяции и вида поверхности. Основным параметром здесь является размер ячеек, для получения приемлемого результата необходимо выбрать минимальный размер ячеек. Время построения поверхности на более мелкой сетке, естественно, увеличится, но зато результат интерполяции получиться более точным. Кроме размера ячеек в данном окне необходимо задать цветовую схему (в зависимости от параметра, по которому строится поверхность), внешний вид легенды и другие параметры визуализации поверхности;

- нажав кнопку «Далее» в активной карте появляется новый слой с тематической поверхностью, характеризующей изменение загрязнения приземной атмосферы на территории исходной топографической основы;

- чтобы построить трехмерную поверхность необходимо выполнить команду «Карта»  $\rightarrow$  «Создать 3D карту». В появившемся окне ничего менять не надо, достаточно нажать кнопку «ОК». В отдельном окне появится полученная трехмерная поверхность. Построенную модель можно вращать в любой плоскости, чтобы представить её в том режиме, в котором она наиболее информативна, можно сохранить в виде картинки, однако её нельзя открыть отдельным слоем в активной карте.

К сожалению программа MapInfo поддерживает только 2 базовых метода математической аппроксимации, что не всегда позволяет в полной мере решить вопрос создания ситуационной экологической карты. В этой связи, в рамках курсового проекта, вопрос формирования ситуационной экологической карты предлагается решить с использованием программного продукта Golden Software Surfer, который имеет значительно более широкий спектр методов математической аппроксимации для построения тематических поверхностей.

- перед началом работы с программой Surfer необходимо осуществить настройку исходного листа, в рамках которого будет выполняться работа. Для этого необходимо пройти по команде «*File*» → «*Page Setup*» и в ячейках «*Width*» и «*Height*» задать ширину и высоту рабочего листа, например 100х100 см.

– для того, чтобы открыть исходный растр в приложении *Surfer* необходимо в верхнем меню программы пройти по команде «*Map*» → «*New*» → «*Base map*», и в открывшемся окне выбрать исходный растровый файл;

– также как и в любой ГИС для работы с растровыми данными в *Surfer* необходимо осуществить геопривязку исходного растра в произвольной системе координат. Для этого в *MapInfo* необходимо начертить линейные объекты по горизонтальному и вертикальному размеру карты целиком вместе с полями. После чего необходимо координаты начала и конца горизонтальной линии занести в раздел «*General*», графы «*xMin*» и «*xMax*» растрового изображения, координаты конца и начала вертикальной линии – в графы «*yMin*» и «*yMax*». При этом, начинать занесение данных необходимо с максимальных значений, в противном случае программа выдаст ошибку, так как минимальное значение окажется больше, чем максимальное. После выполнения данной операции карта будет масштабирована и привязана к той же системе координат, которая использовалась в *MapInfo*;

– для того чтобы ориентировать карту на весь лист необходимо пройти в меню «*Map*» открытого растра, выбрать вкладку «*Scale*» и в ячейках «*Length*» вкладок «*X scale*» и «*У scale*» задать параметры исходного листа. После этого карта впишется в рабочий лист. Следует отметить, что исходный растр не всегда имеет форму квадрата, в таком случае максимальное значение стороны рабочего листа необходимо присвоить по той оси, исходное значение размера которого больше;

– для нанесения постов мониторинга на растровую основу в *Surfer* необходимо в программе *MapInfo* сохранить таблицу «Посты\_мониторинга» в формате \*.*txt* по команде «Карта» → «Экспорт», выбрать разрешение \*.*txt*, а в качестве разделителя столбцов выбрать запятую. Далее необходимо выполнить команду «*Map*» → «*New*» → «*Post map*» и выбрать экспортированный из *MapInfo* текстовый файл. Чтобы его масштабировать, нужно зажать левой клавишей мыши файл «*Base*» в меню «*Object Manager*» и перетащить в

раздел «*Map*» исходного растра над растровым изображением и под осями (рис. 12);<br> $\frac{1}{\Box}$  Мар

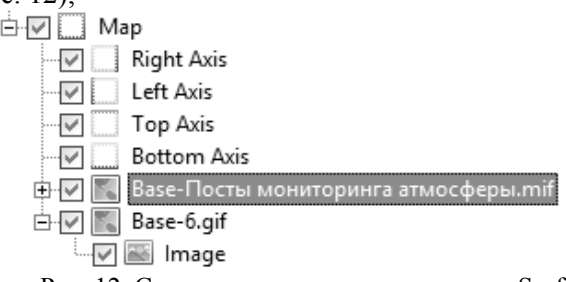

Рис. 12. Структура расположения слоев в Surfer

– чтобы создать тематическую карту в программе *Surfer* необходимо пройти по команде «*Grid*» → «*Data*» и в открывшемся окне выбрать таблицу «Посты мониторинга» (рис. 13). В разделе «*Data* columns» выставляем по *Х* и *Y* – колонки *Х* и *Y*, соответственно, по *Z* – колонку с коэффициентом контрастности или коэффициентом суммарного загрязнения. В разделе «*Gridding method*» выставляем один из методов аппроксимации;

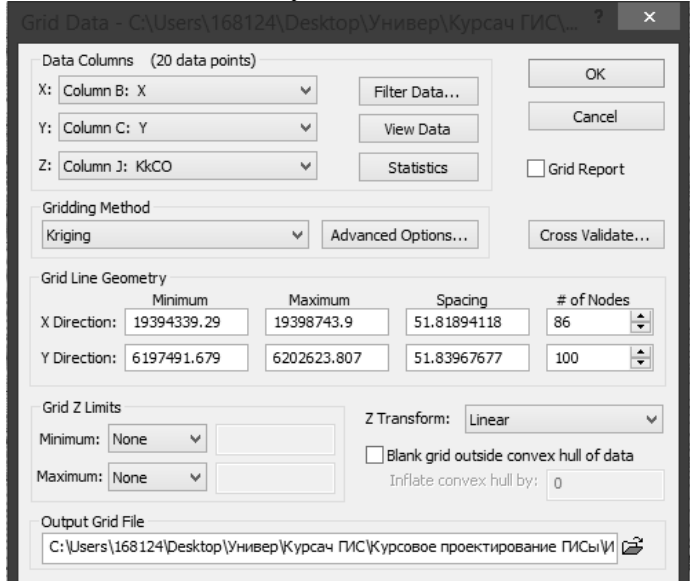

Рис. 13. Внешний вид окна выбора параметров аппроксимации

– после выполненных действий программа создает файл аппроксимированных данных в формате \*.*grd*. Чтобы отобразить полученную тематическую поверхность на исходном растре, необходимо выполнить команду «*Map*» → «*New*» → «*Contour map*» и выбрать соответствующий файл в формате \*.*grd*. Для того чтобы масштабировать полученную тематическую карту, нужно зажать левой клавишей мыши файл «*Base*» в меню «*Object Manager*» и перетащить в раздел «*Map*» исходного растра между слоем с точками и растровым снимком (рис. 14);<br> $\frac{1}{\log \frac{1}{\log \log n}}$ 

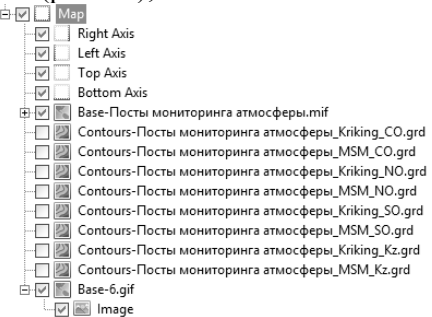

Рис. 14. Структура расположения тематических слоев в *Surfer*

– после того, как на карте появится тематическая поверхность, сформированная изолиниями, необходимо в окне «*Object Manager*» нажать левой клавишей мыши на слой с полученной тематической картой и в разделе «*Levels*» выставить цветовую градацию карты и параметры изолиний (рис. 15);

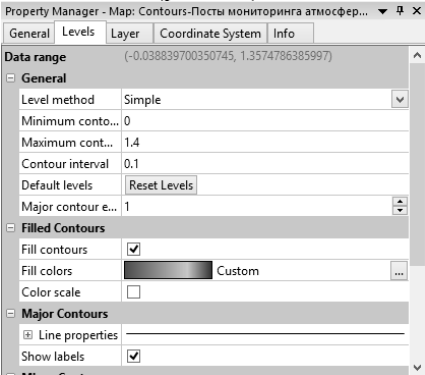

Рис. 15. Окно настройки параметров тематической карты

– после настройки параметров тематической карты на исходной топографической карте будет сформирована тематическая карта с цветовой заливкой (рис. 16);

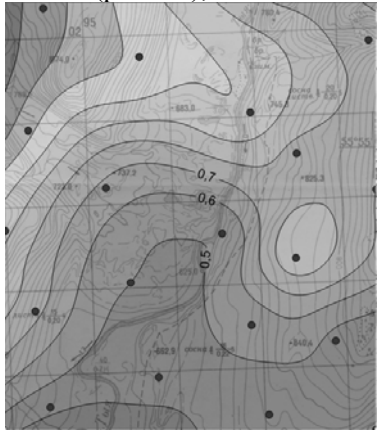

Рис. 16. Тематическая карта с цветовой заливкой

– для построения трехмерной поверхности необходимо пройти по команде «*Map*» → «*New*» → «3*D Surface*» и выбрать сформированный ранее файл аппроксимированных данных в формате \*.*grd*. Выставить цветовую градацию трехмерной поверхности можно в окне «*Object Manager*», нажав левой клавишей мыши на трехмерную поверхность и выбрав раздел «*General*» (рис. 17);

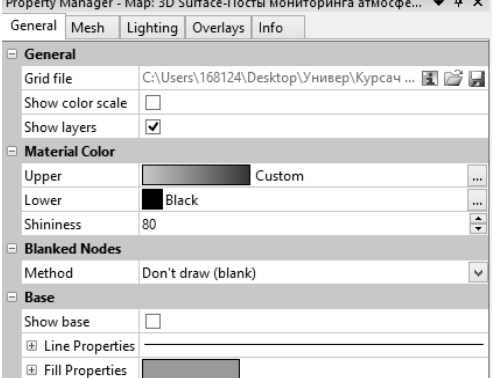

Рис. 17. Окно настройки параметров трехмерной поверхности

Полученная трехмерная карта с цветовой заливкой представлена на рис. 18. Для вращения поверхности необходимо выполнить команду «*Map*» → «*Trackball*».

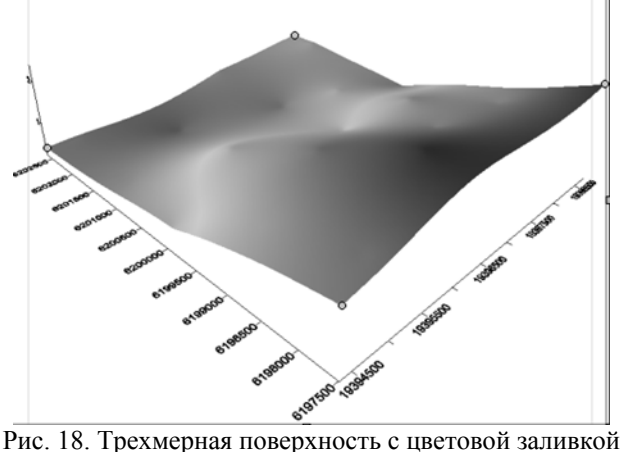

Полученная средствами ГИС *MapInfo* и *Surfer* картографическая модель является визуализацией данных экологического мониторинга атмосферного воздуха, наглядно отображает экологическую обстановку на рассматриваемой территории и достоверно отражает закономерности распространения загрязняющих веществ в приземной атмосфере.

На основании полученной картографической модели может осуществляться прогнозирование миграции загрязняющего компонента в атмосферном воздухе, моделирование литохимического ореола распространения рассматриваемого загрязняющего компонента, а также принятие решений по ликвидации или минимизации существующего на территории загрязнения, например в рамках системы управления экологической безопасностью.

### **3. СТРУКТУРА И СОДЕРЖАНИЕ ОТЧЕТА**

Результат выполнения курсового проекта оформляется в виде отчета. Отчет должен содержать:

– титульный лист (Приложение 1);

– задание на курсовое проектирование (Приложение 2);

– аннотация на русском и английском (немецком) языках;

– содержание;

– введение;

– теоретическая часть о структуре ГИС и их использовании в экологии и природопользовании;

– подробное описание выполнения первой части проекта (разработка цифровой тематической карты на основании растровой основы) и все промежуточные результаты;

- подробное описание выполнения второй части проекта (разработка ситуационной экологической карты на основании данных экологического мониторинга) и все промежуточные результаты;

- итоговую картографическую модель, отражающую экологическую ситуацию на рассматриваемой территории;

- заключение;

- библиографический список.

Все этапы выполнения курсового проекта должны сопровождаться графическим материалом в отчете (таблицы, карты, модели). Графический материал можно оформлять в виде рисунков по тексту отчета, или в качестве приложений. На весь графический материал в тексте отчета должны быть представлены ссылки.

## **РЕКОМЕНДУЕМЫЙ БИБЛИОГРАФИЧЕСКИЙ СПИСОК**

#### **Основная литература:**

1. *Блиновская Я.Ю.* Введение в геоинформационные системы: Учебное пособие./ Я.Ю. Блиновская, Д.С. Задоя. - М.: НИЦ ИНФРА-М, 2014. - 112 с.

2. *Добрякова В.А.* Основы Mapinfo: Учебное пособие. - Тюмень: ТГУ, 2006. - 81 с.

3. *Капралов Е.Г.* Геоинформатика: Учебное пособие / Е.Г. Капралов, А.В. Кошкарев, В.С. Тикунов. Т.1. - М.: Академия, 2008. – 373 с.

4. *Капралов Е.Г.* Геоинформатика: Учебное пособие / Е.Г. Капралов, А.В. Кошкарев, В.С. Тикунов. Т.2. - М.: Академия, 2008.  $-391$  c.

5. *Мальцев К.А.* Построение моделей пространственных переменных (с применением пакета Surfer): Учебное пособие / К.А. Мальцев, С.С. Мухарамова. – Казань: Казанский университет, 2014. – 103 с.

6. *Мурзинцев П.П.* Инженерное управление территориями (использование ГИС MapInfo в зонировании городов): Учебное пособие. - Новосибирск: СГГА, 2008. - 105 с.

7. *Овчинников В.А.* Программирование для MapInfo на примерах: Учебник. – Москва, 2011. - 181 с.

8. *Савельев А.А.* Пространственный анализ в растровых геоинформационных системах: Учебно-методическое пособие / В.А. Овчинников, С.С. Мухарамова, А.Г. Пилюгин. – Казань: Казанский государственный университет, 2007. – 28 с.

### **Дополнительная литература:**

1. *Гараевская Л.С.* Картография: Учебник. - М.: Недра, 1971. – 360 с.

2. *Дензин П.В.* Геодезия: Учебник. М.: Издательство Московского университета, 1953. – 376 с.

3. *Кравцова В.И.* Космические методы картографирования: Учебное пособие. - М.: Издательство Московского университета, 1995. - 236 с.

4. *Тикунов B.C.* Моделирование в картографии: Учебник. - М.: Издательство Московского университета, 1997. – 405 с.

# ПРИЛОЖЕНИЕ 1

Министерство науки и высшего образования Российской Федерации федеральное государственное бюджетное образовательное учреждение высшего образования

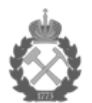

«Санкт-Петербургский горный университет»

Кафедра геоэкологии

#### КУРСОВОЙ ПРОЕКТ

по дисциплине: Дистанционные и ГИС-технологии в геоэкологических исследованиях

#### ПОЯСНИТЕЛЬНАЯ ЗАПИСКА

Тема работы: «Создание экологических тематических карт с применением программного обеспечения ГИС MapInfo и Surfer»

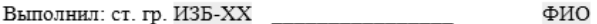

Проверил: доцент

ФИО

Дата:

Оценка:

Санкт-Петербург  $20XX$ 

### ПРИЛОЖЕНИЕ 2

Министерство науки и высшего образования Российской Фелерации федеральное государственное бюджетное образовательное учреждение **EMCHIEFO OGDASORAHUS** 

#### «Санкт-Петербургский горный университет»

**VTREPX TAKO** Заведующий кафедрой

проф. Пашкевич М.А.  $\frac{1}{2020}$   $\frac{1}{2020}$ 

Кафедра геоэкологии

#### КУРСОВОЙ ПРОЕКТ

#### по дисциплине: Дистанционные и ГИС-технологии в геоэкологических исследованиях

#### ЗАДАНИЕ

студенту группы ИЗБ-XX

ФИО

1. Тема работы: «Создание экологических тематических карт с применением программного обеспечения ГИС MapInfo и Surfer»

2. Исходные данные: топографическая карта масштаба 1:50000

3. Залание:

3.1. Привязка карты в МарІнfо в системе плоских прямоугольных координат

3.2. Опифровка 5 тематических слоев на произвольном участке топографической карты B MapInfo

3.3. Создание сети постов мониторинга атмосферного воздуха (20 точек) по 3 загрязняющим веществам (CO, NO<sub>2</sub>, SO<sub>2</sub>), формирование таблицы атрибутивных данных (порядковый номер точки, координаты, концентрации, ПДК, коэффициент контрастности, коэффициент суммарного загрязнения) в MapInfo

3.4. Создание тематических карт методом математической аппроксимации по коэффициентам контрастности каждого вешества и коэффициенту суммарного загрязнения в Surfer

3.5. Создание трехмерных тематических карт по коэффициентам контрастности каждого вешества и коэффициенту суммарного загрязнения в Surfer

4. Содержание пояснительной записки: титульный лист, задание, аннотация, оглавление, текст пояснительной записки (включая графический материал), заключение, библиографический список

5. Срок сдачи законченной работы: дата

Руководитель работы: доцент

ФИО

Лата выдачи задания: дата

 $\overline{2}$ 

# **СОДЕРЖАНИЕ**

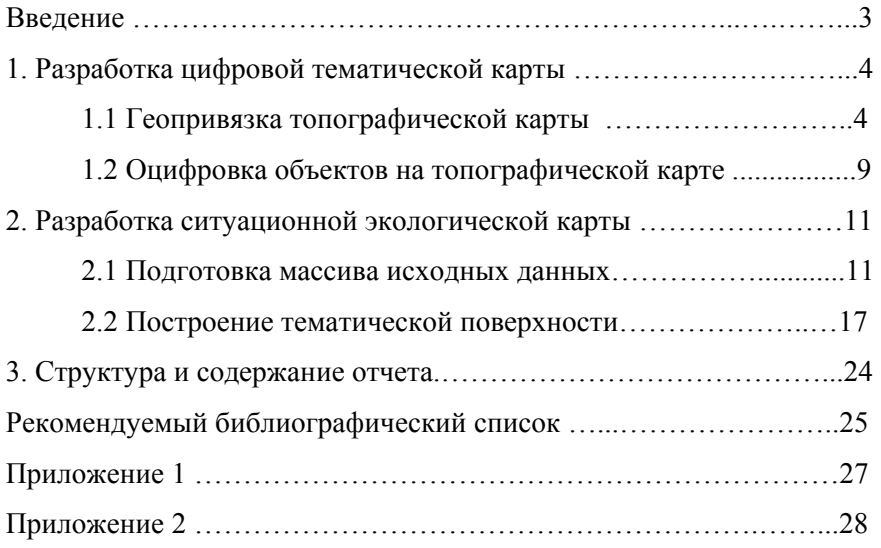

## **ДИССТАНЦИОННЫЕ И ГИС-ТЕХНОЛОГИИ В ГЕОЭКОЛОГИЧЕСКИХ ИССЛЕДОВАНИЯХ**

*Методические указания по курсовому проектированию для студентов бакалавриата направления 05.03.06* 

Сост. *А.В. Стриженок*

Печатается с оригинал-макета, подготовленного кафедрой геоэкологии

Ответственный за выпуск *А.В. Стриженок*

Лицензия ИД № 06517 от 09.01.2002

Подписано к печати 04.06.2021. Формат  $60\times84/16$ . Усл. печ. л. 1,7. Усл.кр.-отт. 1,7. Уч.-изд.л. 1,5. Тираж 75 экз. Заказ 541.

Санкт-Петербургский горный университет РИЦ Санкт-Петербургского горного университета Адрес университета и РИЦ: 199106 Санкт-Петербург, 21-я линия, 2